# $\pmb{\times}$

## **CHART VIEW**

Chart is a graphical representation of data, in which "the data is represented by symbols, such as bars in a bar chart, lines in a line chart, or slices in a pie chart". A chart can represent tabular numeric data, functions or some kind of qualitative structure and provides different info.

Chart View helps to represent data in visual format for improving understandability of your app users.Using charts to display data can help users understand the information more easily than they would if it were presented in a document or spreadsheet, especially when dealing with a lot of data. With charts, you can easily see patterns in the data at a glance as opposed to reading through a whole document (or several documents) to get this information. The use of charts has been a common feature in business and fitness apps.

ConfigureIT Chart View supports Numeric, Categorical and Date/Time axes enabling you to plot any type of data. Use these axes separately or together in a single chart to plot different series against different axes. The control handles and renders against a zero-level axis. Fully Customizable - Configure.IT Chart View provides great customization flexibility to accommodate as many app scenarios as possible. You can tweak everything starting from series fills and borders, axes lines, ticks and labels, to grid fills and borders.

#### **Properties**

#### **OBJECT**

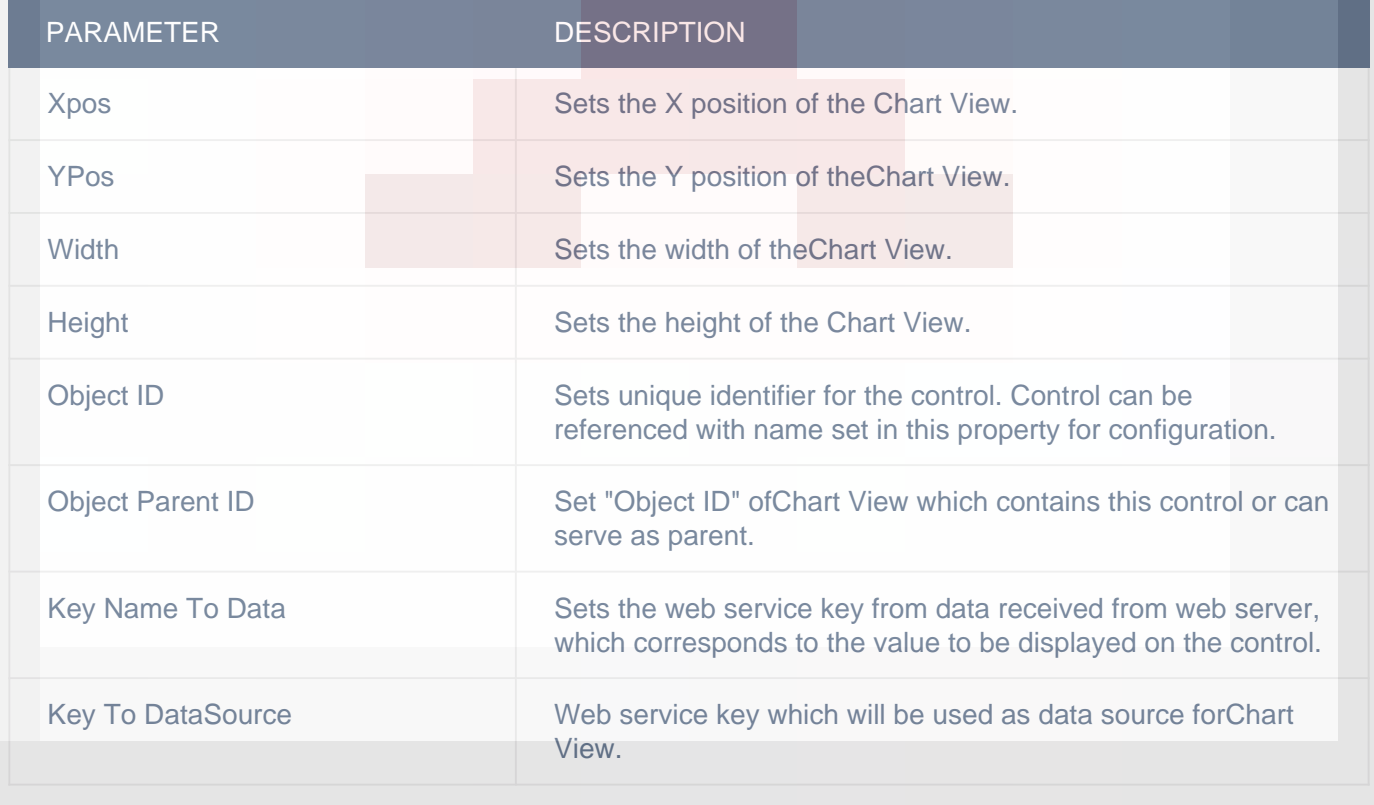

## LAYOUT SETTING

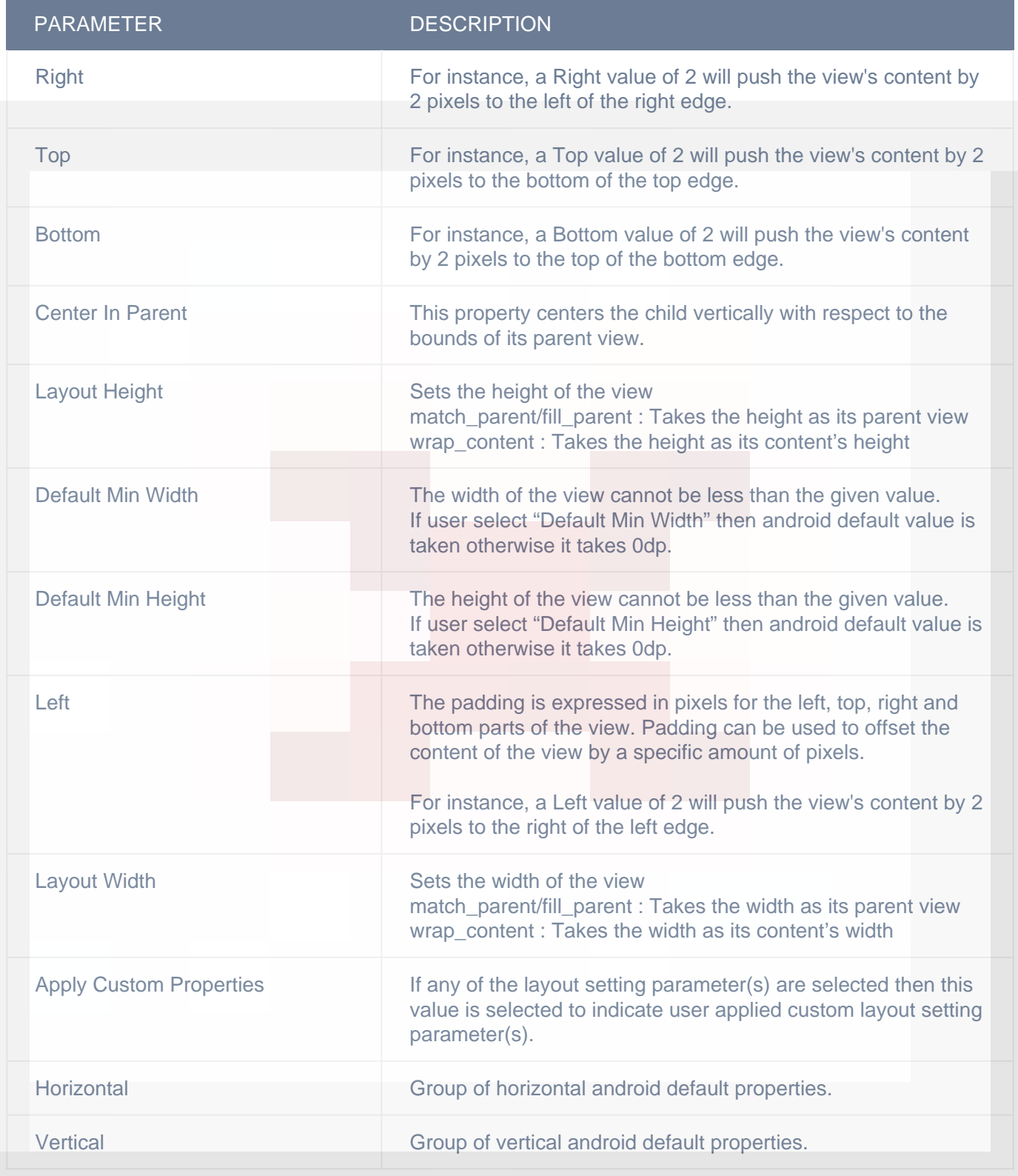

#### ADVANCED

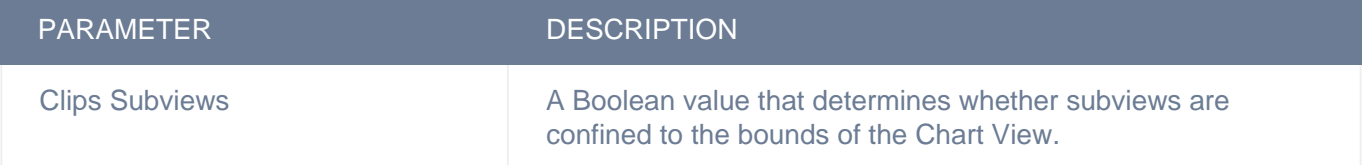

#### DISPLAY

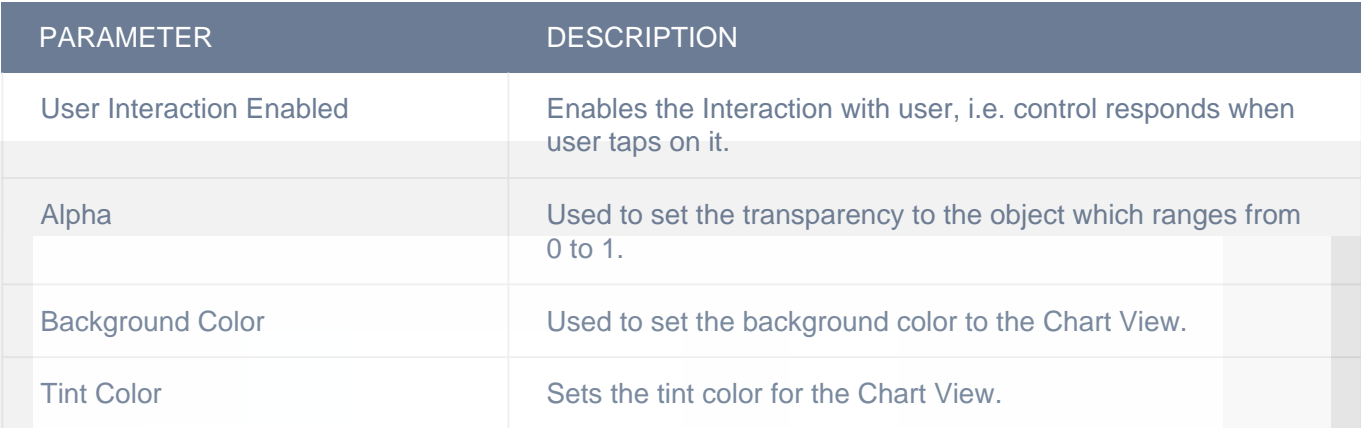

## CUSTOM BORDER

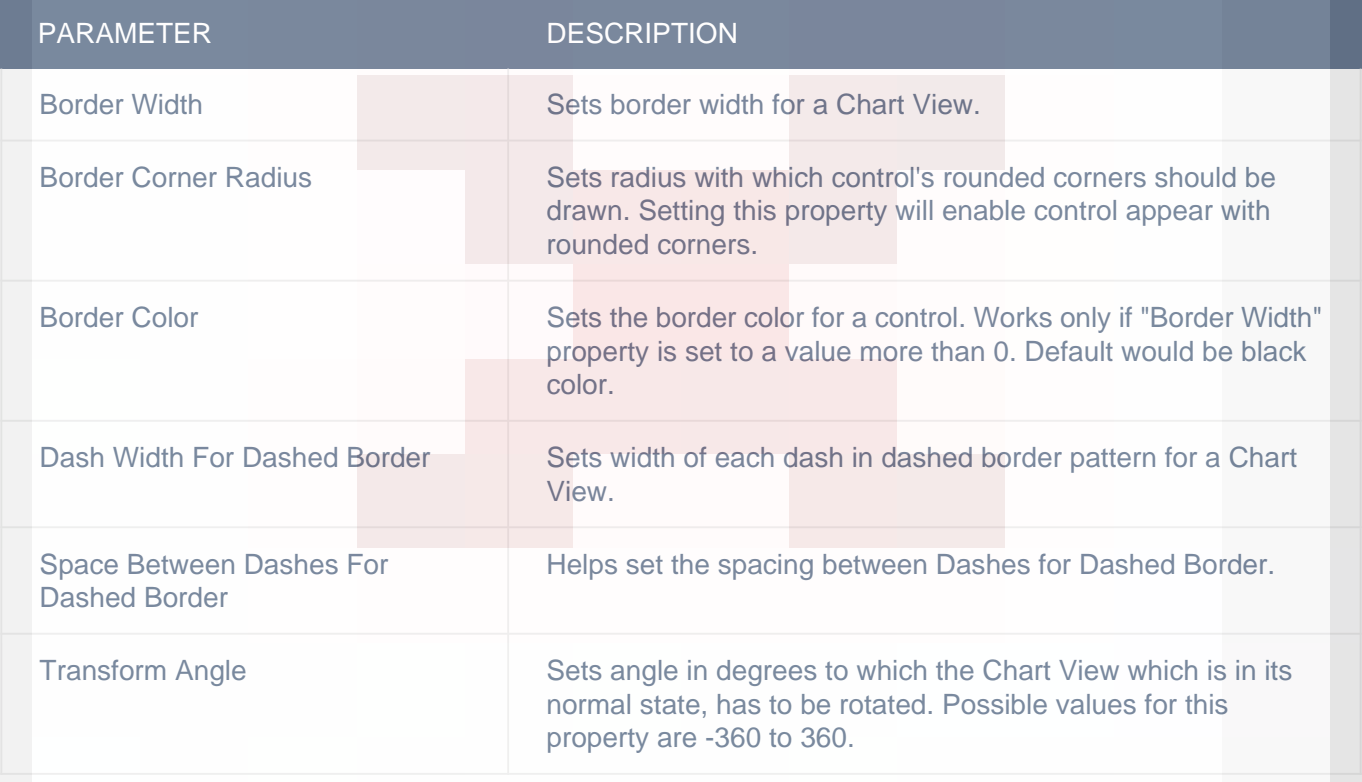

## DISPLAY/ADVANCETEXT

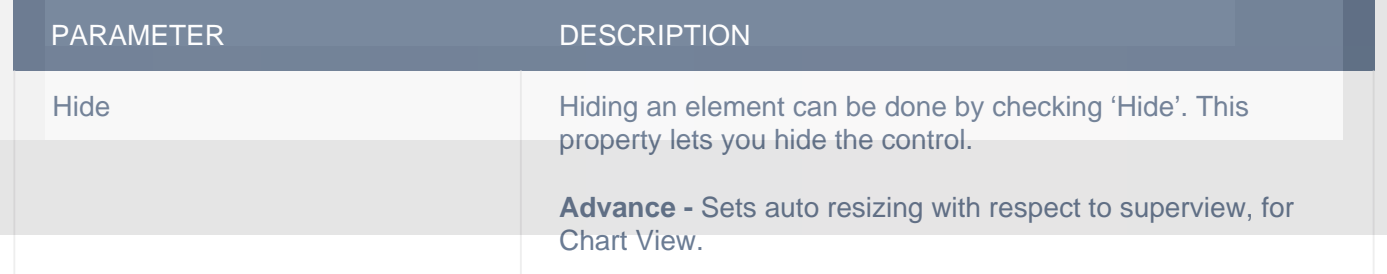

## PIE CHART PROPERTIES

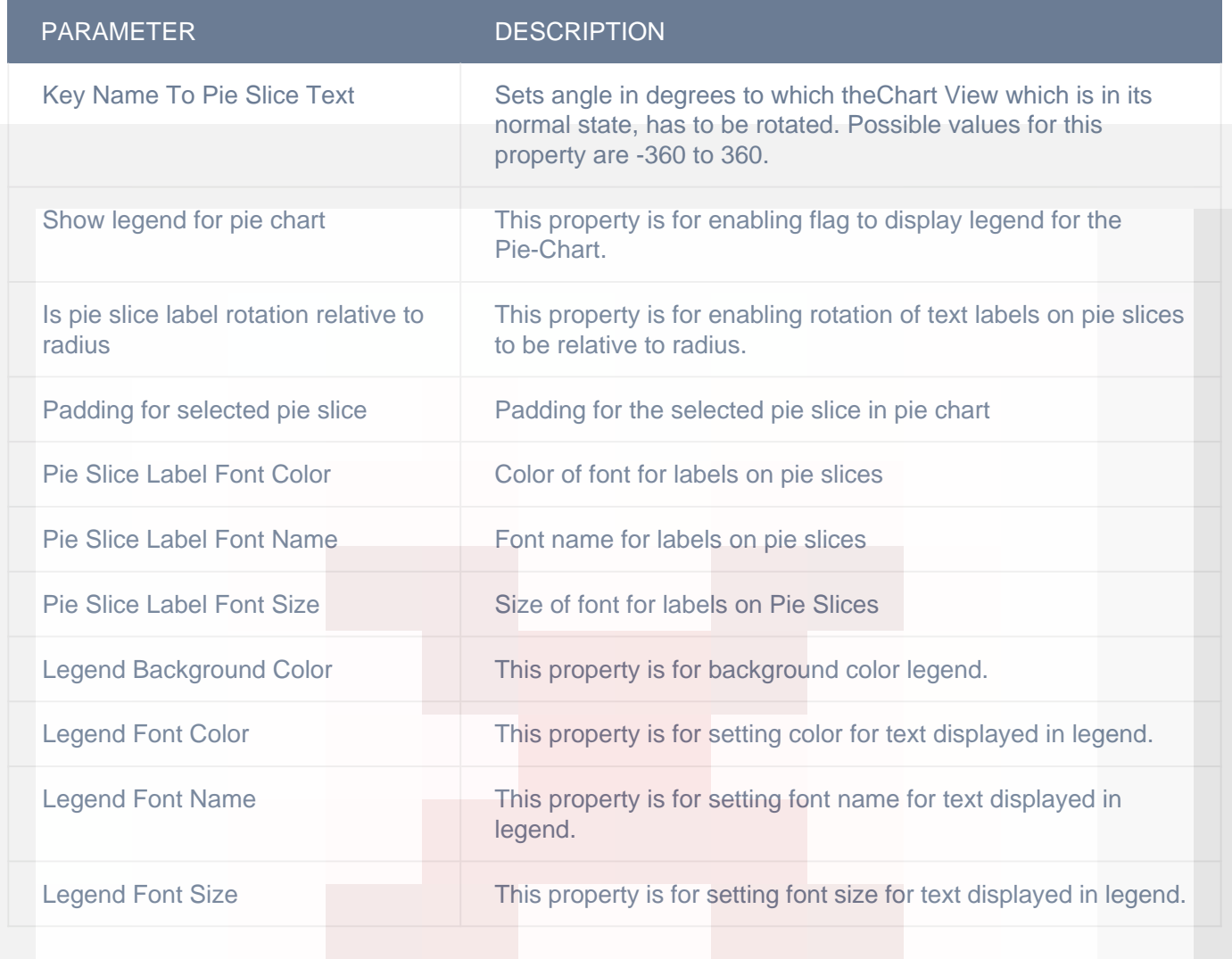

#### CIT CUSTOM PROPERTIES

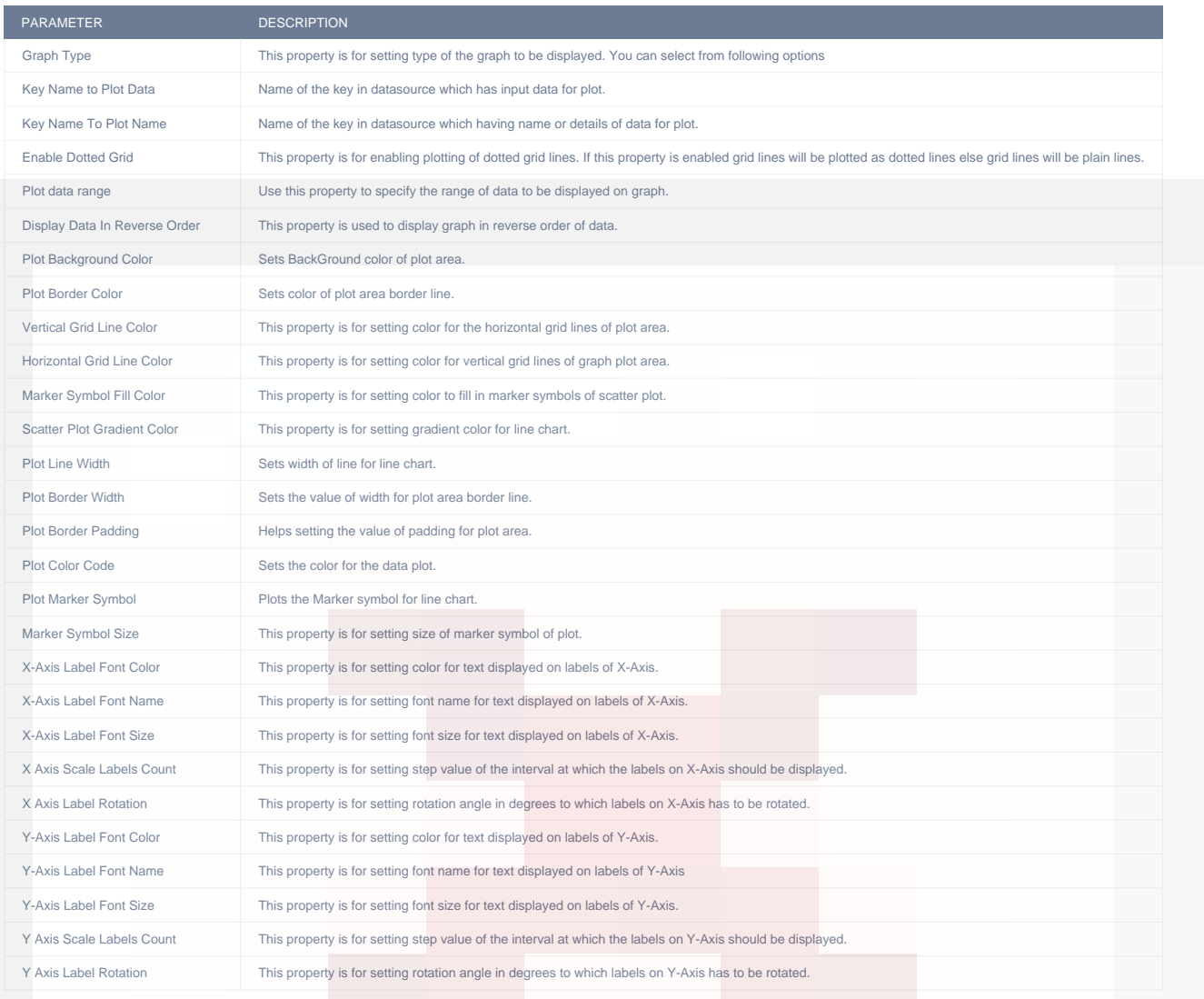

## VERTICAL

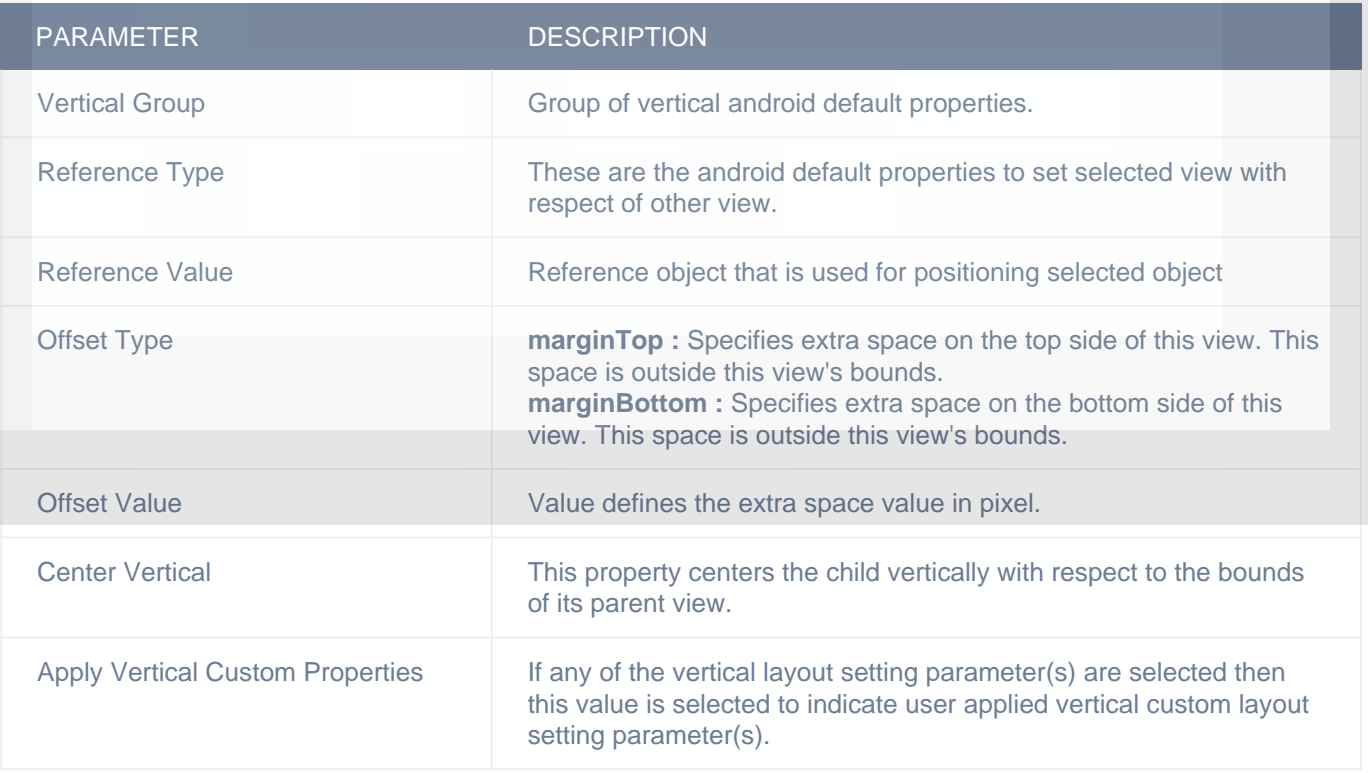

#### HORIZONTAL

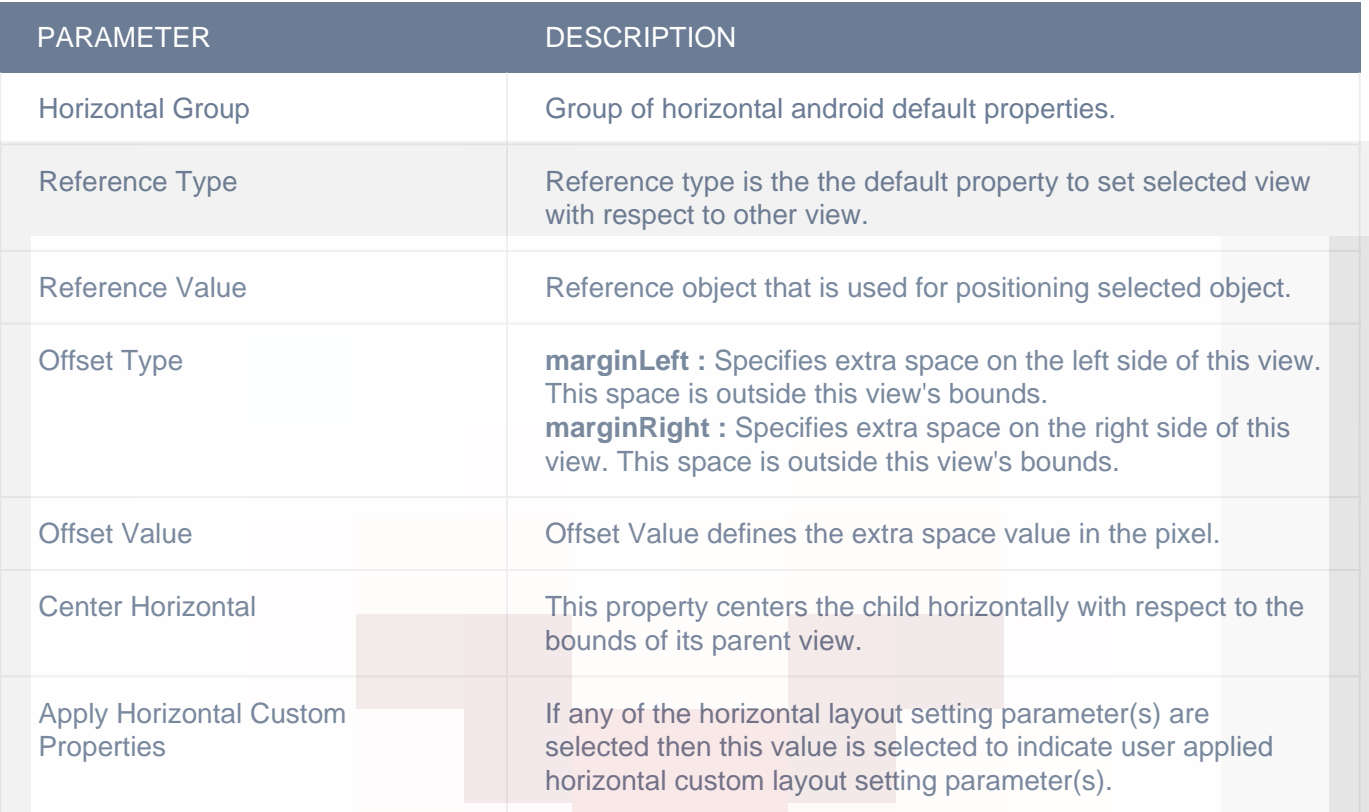

## **Actions**

#### **Load**

This event is triggered on load of a control. So any actions you want to perform when a control loads like WSCall to load data to be shown on control can be configured in "LOAD" event listed under "Action(S)" tab of the control.

## **Remarks**

#### **Graph Type**

This property is for setting type of the graph to be displayed. You can select from following options :-

- 1) Bar Chart
- 2) Scatter Plot
- 3) Curved Scatter Plot
- 4) Stepped Scatter Plot
- 5) Gradient Scatter Plot
- 6) Pie Chart
- 7) Donut Chart

#### **Basic configuration steps for Chart View configuration**

#### **Select Graph Type:**

->Choose one of the available graph from "Graph Type" property.

#### **Assign DataSource:**

-> Set "Key Name to Plot Data" parameter with a field name from API response, which is holding value to be displayed on graph.

-> Set "Key Name to Plot Name" parameter with a field name from API response, which is holding the text that should be displayed on x-axis for respective value.

-> Choose a value from Plot Marker symbol parameter to display markers symbols on graph.

-> Set "Plot Color Code" parameter with color code of the plot on graph.

-> Set "X Axis Scale Interval" and "Y Axis Scale Interval" parameters to set the number of marker labels to be displayed on X and Y axis respectively.

## **Related faqs**

**[How to display plot name for pie chart?](http://www.configure.it/faq/#Howtodisplayplotnameforpiechart)**

**[I want to display graph plots in reverse order is it possible?](http://www.configure.it/faq/#Iwanttodisplaygraphplotsinreverseorderisitpossible)**